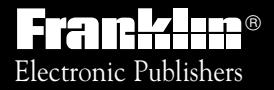

*For use with the Franklin* Digital Book System®

IC-139

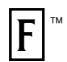

## *DIGITAL BOOK*

# Betty Crocker's® **COOKBOOK**

## Mt. Holly, NJ 08060 *User's Manual*

READ THIS LICENSE AGREEMENT BEFORE USING THE DIGITAL BOOK. YOUR USE OF THE DIGITAL BOOK DEEMS THAT YOU ACCEPT THE TERMS OF THIS LICENSE. IF YOU DO NOT AGREE WITH THESE TERMS, YOU MAY RETURN THIS PACKAGE WITH PURCHASE RECEIPT TO THE DEALER FROM WHICH YOU PURCHASED THE DIGITAL BOOK AND YOUR PURCHASE PRICE WILL BE REFUNDED. DIGITAL BOOK means the software product and documentation found in this package and FRANKLIN means Franklin Electronic Publishers, Inc.

#### LIMITED USE LICENSE

All rights in the DIGITAL BOOK remain the property of FRANKLIN. Through your purchase, FRANKLIN grants you a personal and nonexclusive license to use the DIGITAL BOOK on a single FRANKLIN Digital Book System at a time. You may not make any copies of the DIGITAL BOOK or of the data stored therein, whether in electronic or print format. Such copying would be in violation of applicable copyright laws. Further, you may not modify, adapt, disassemble, decompile, translate, create derivative works of, or in any way reverse engineer the DIGITAL BOOK. You may not export or reexport, directly or indirectly, the DIGITAL BOOK without compliance with appropriate governmental regulations. The DIGITAL BOOK contains Franklin's confidential and proprietary information which you agree to take adequate steps to protect from unauthorized disclosure or use. This license is effective until terminated. This license terminates immediately without notice from FRANKLIN if you fail to comply with any provision of this license.

### **Contents**

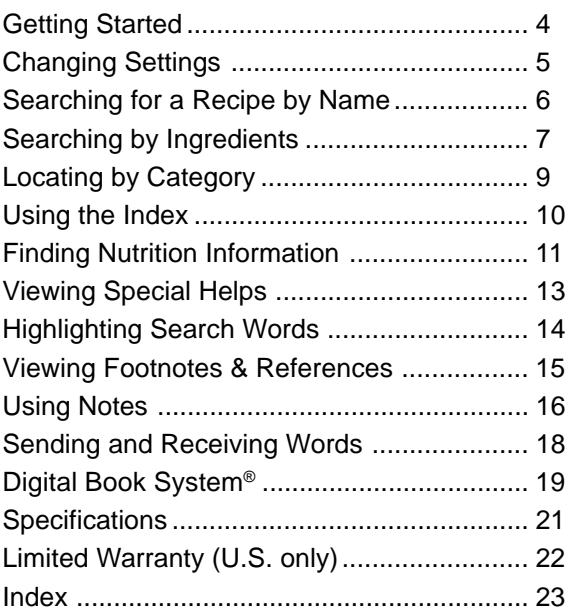

#### ✓ **About the Illustrations**

Some screen shots in this User's Manual may vary slightly from what you see on screen. These variations do not mean that this digital book or your Digital Book System is malfunctioning.

## **Key Guide**

- Backs up, erases a letter, or stops highlight. Exits the digital book. **BACK CARD**
- Clears a search and clears to default state. **CLEAR**
- Enters a search, selects a menu item, or starts highlight in text. **ENTER**
- Shows a help message. **HELP**
- No effect. **GAMES**

**B 1** (M)

- Shows Notes List menu from text. **LIST**
- Shows the main menus. **MENU**
- Searches for more matches from text. **MORE**
- Turns the Digital Book System on or off. **ON/OFF**
- Shifts keys to type capital letters, etc. **SHIFT**
- Types a space or pages down. **SPACE**
- Shows the category. **SPEC**
	- Adds a note as a bookmark in text.
	- Shows nutrition information for a recipe.
	- Sends a word to another digital book. **CARD**
- **见面画引 Move in the indicated direction.**
- Page down or up. **DN or UP**
- $\bigcirc$  (D)  $\bigcirc$ Zoom down or up.

Shows the next or previous match or section. DN/UP

- At the Search screen, types a ? to stand for a letter; at menus, shows the complete menu item; at text shows outline location. **? \***
- **3** At the Search screen, types an ✽ to find completions. **SHIFT ? \***

You must install this digital book before you can use it.

**WARNING:** Never install a digital book when the Digital Book System is on. If you do, information that you have entered in any other installed digital book(s) may be permanently erased.

- **1. Turn off the Digital Book System.**
- **2. Install the digital book into a slot on the back.**
- **3. Press ON/OFF .**
- **4. Turn the wheel on the side of the Digital Book System to adjust its screen contrast.** If the screen is still blank, check the batteries.
- **5. Press CARD .**
- **6. Press**  $\textcircled{g}$  **or**  $\textcircled{g}$  **to highlight the appropriate digital book symbol.**

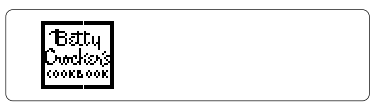

**7. Press ENTER .**

#### ✓ **Help is at Hand**

You can view a help message at most screens by pressing **HELP** ). Press **J** or the DN key to read the help. Press **BACK** to exit it.

You can change the type size, the default state, and the shutoff time, using the Misc menu.

The default state is the screen that appears when you press **CLEAR** . The shutoff time is how long the Digital Book System stays on if you forget to turn it off.

- **1. If not at the main menus, press MENU .**
- **2. Highlight the Misc menu.**

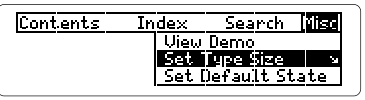

- **3. Highlight Set Type Size, Set Default State, or Set Shutoff.**
- **4. Press ENTER .**
- **5. Highlight a setting.**
- **6. Press ENTER to select it.**

#### ✓ **Viewing a Demonstration**

Before you start using this digital book, you may want to view a demonstration of what it can do. First, select View Demo from the Misc menu. Then press *ENTER* to start the demonstration. Press **CLEAR** to stop it.

#### ✓ **Follow the Arrows**

The flashing arrows show which arrow keys you can press to view more.

## **Searching for a Recipe by Name**

To find a recipe, simply type its name at the Search screen. Some recipe names are common ones such as *roast beef*, but others are more specific and you will need to remember at least part of the name to find the recipe. You don't need to type capitals or punctuation.

- **1. Select Recipe Search from the Search menu.** Or press **CLEAR** if Recipe Search is the default state.
- **2. Enter the name of a recipe (e.g., chili con carne).**

To erase a letter, press **BACK** ).

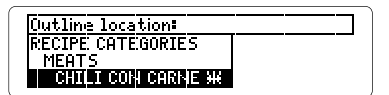

**3. Press ENTER to view the recipe.**

Boxes mark your search words.

- **4. Press**  $\overline{\mathcal{L}}$  **or**  $\overline{\text{Spec}}$  **to read.**
- **5. Press CLEAR when done.**

#### ✓ **Restricted Menus**

After a search, press **MENU** while in text. The menus are now restricted to only the items that include your search word(s). Press **ENTER** to view a highlighted item.

You can use this digital book to help you tailor recipes to the ingredients you have on hand. You can enter up to three ingredients in a search. For instance, if you have chicken, soy sauce and ginger, enter them to find recipes including these three ingredients.

- **1. Select Recipe Search from the Search menu.**
- **2. Type up to three ingredients (e.g., chicken soy ginger).**

Type words to find then press<br>BillB. Or press **Claus.** chicken sou ginger ( **Press MINU for other options.** 

**3. Press ENTER .**

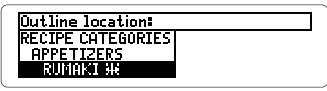

**4. Press ENTER to view the recipe.**

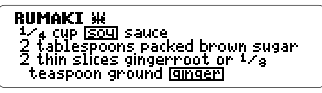

- **5. Press**  $\overline{\mathcal{L}}$  **or**  $(\overline{\text{SPACE}})$  **to read.**
- 6. Hold  $\bigcirc$  and press DN repeatedly to view the **next matches.**

To view a previous match, hold  $\bigcirc$  and press UP.

- **7. Press ENTER to view a recipe.**
- **8. Press CLEAR when done.**

#### ✓ **Adding More Ingredients**

If you want to add ingredients to those you have already entered (up to three total), first press **MENU** , and then select Change Search Words under Search. Type more ingredients, and then press **ENTER** to search.

#### ✓ **The Clock and Sheaf of Wheat**

Some recipes have a clock and/or a sheaf of wheat symbol next to their names. The clock means the recipe can be completed in thirty minutes or less. The sheaf of wheat identifies a Betty Crocker heritage recipe, one that has been consistently popular, constantly in demand and featured in a previous edition of Betty Crocker's Cookbook.

#### ✓ **Remaining Matches Are in Index**

When you come to the end of a list of matches, you will often see the words Remaining matches are in Index. To view these matches, press **MENU** and then highlight the Index menu. After a search, the Index now lists only the topics that include your search words. Press **ENTER** to select a highlighted topic.

Another way to find recipes is to use the Contents menu. Here you'll find categories of foods such as Appetizers, Cookies, Meats, and Sauces, to name a few.

**1. Highlight Recipe Categories under Contents.**

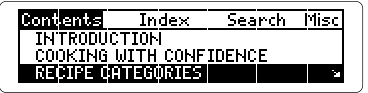

The **Luindicates a submenu.** 

- **2. Press ENTER to select it.**
- **3. Select a category (e.g., pasta).**

You can type the category or scroll down to highlight it.

**4. Select a recipe (e.g., spaetzle).**

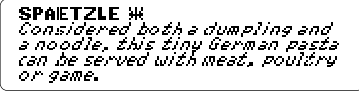

- **5. Press**  $\bigoplus$  **or**  $\overline{SPACE}$  **to read.**
- **6. Press BACK to go back.**

#### ✓ **What's My Category?**

To go to the category of the menu item you are viewing, press **SPEC** . Then you can select another menu item from the same category.

You can use the Index to quickly find recipes, ingredients, and other topics. Simply type a topic at the Index menu. Usually you need to type only its first few letters to find a topic.

- **1. Highlight the Index menu.**
- **2. Start typing a topic (e.g., beverages).**

Contents **Inches** Search साइट **Best Chocolate Cake Beverages** Biscuit(s)

**3. Press ENTER to select it.**

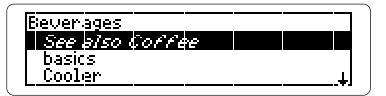

- **4. Select a subtopic or recipe.**
- **5. Press BACK to back up.**

#### ✓ **Viewing Full Menu Items**

Some recipe names and menu items are followed by ellipses because they are too long to fit on one line. At any highlighted menu item, press **? \*** to view the complete item.

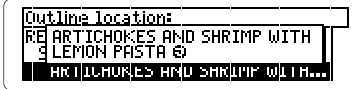

## **Finding Nutrition Information**

You can find valuable nutrition information about each recipe. Nutrition information includes counts of calories, fat, protein, cholesterol, and more.

#### **1. Find or select a recipe (e.g., chef's salad).**

**ICHEFI'S ISALAU** O<del>N</del><br><sup>12</sup>2 cup Julienne strips cooked<br>Timeat (beef, smoked ham or tongue) 1/3 cup julienne strips cooked

#### 2. Hold  $\bigcirc$  and press  $\textcircled{\scriptsize{n}}$ .

Chef's Salad-Nutrition Info: Servings per recipe: 5.<br>Calories: 380. Protein (grams): 16. Carbohydrate (grams): 10.

**3. Press**  $\sqrt{2}$  **or**  $\sqrt{SPACE}$  **to read.** 

Fat (grams): 31.<br>Cholesterol (milligra<u>ms)</u>: 145.<br>Sodium (milligrams): 575.<br>Protein-%ROA: 24.<br>Vitamin A-%ROA: 56. Î

4. Press  $\overline{\textsf{BACK}}$  , or hold  $\bigcirc$  and press  $\textcircled{{\bf N}}$  , **to return to the recipe.**

#### ✓ **Resuming Where You Left Off**

While using this digital book, you can turn off the Digital Book System at any time. When you turn the Digital Book System on again, you return to the screen that you last viewed.

#### ✓ **If You Misspell a Word**

Don't worry. A list of corrections appears.

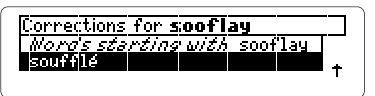

Highlight a correction, and then press **ENTER** . Or press **BACK** to change your search.

#### ✓ **Finding Spellings**

If you don't know how to spell a word, type the letters you do know and then type an asterisk at the end. (Hold **SHIFT** and press **? \*** to type an asterisk.) Then press **ENTER** . The asterisk stands for a series of unknown letters.

#### ✓ **Expanding Your Searches**

After entering a search word(s), you can expand a word search to find more matches.

When you expand a search, you will find your search word(s) first in recipe names, then in text. For example, if you search for eggs you will find 50 matches most of which have the word egg in the recipe name. Press **ENTER** to go to the text of a match and then press (MORE). Now there are 248 matches for egg. The cookbook has found every place where egg appears in the book, not just in a recipe name.

You will find the answers to many of your cooking questions in *Special Helps*. It contains a wealth of information about everything from Table Settings and Entertaining to Substitutions for Emergencies.

- **1. Select Special Helps from the Contents menu.**
- **2. Select a topic (e.g., microwave cooking).**
- **3. Select a subtopic (e.g., safety).**

SAFFTY Shire in The University of the safest<br>appliances in the home. Strict limits<br>on the level of energy emitted<br>have been established by the

- **4. Press or SPACE to read.**
- **5. Press BACK repeatedly to back up.**

#### ✓ **Where In the Book Am I?**

To find out where you are in the cookbook outline, press **? \*** while in text.

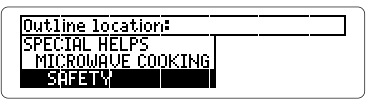

When you press **? \*** in text, you do not go to the outline itself, but rather to a snapshot of your outline location. Press (**BACK**) to return to text.

## **Highlighting Search Words**

You can also search for a word by highlighting it in text. You can pick and search for any word except short, common ones such as the and and.

- **1. Find or select a recipe (e.g., london broil).**
- **2. Press ENTER to start the highlight.**

**Tel:ILEN:I BROIL SH**<br>| I-pound high-quality beef flank<br>| steak 1 tablespoon margarine or butter<br>2 medium onions, thinly sliced

You can press (BACK) to turn the highlight off.

- **3. Press the arrow keys to highlight steak.**
- **4. Press ENTER to view its first match.**

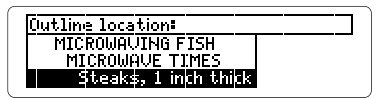

- **5. Hold and press DN to view the next matches.**
- **6. Press ENTER to view a recipe.**
- **7. Press CLEAR when done.**

#### ✓ **Choosing Search Words**

You can search for almost any word in this cookbook. It need not be an ingredient. For example, if you want to find a recipe that is cooked in a wok, enter *wok* at the Search screen.

## **Figures, Footnotes, & References**

Figures. footnotes, and references appear throughout text. Their places are marked by these symbols. Here is how to view them.

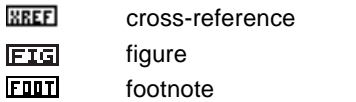

NOTE: **EXECT**'s take you to the cross-referenced text.

- **1. At text with a symbol, press ENTER to start the highlight.**
- **2. Highlight the symbol.**
	- **SETTING THE TABLE**ISMEN<br>• Be sure to leave enough room for - be sure to be seated<br>- everyone to be seated<br>- comfortably.<br>- Place the flatware about one inch
- **3. Press ENTER to view the information.**

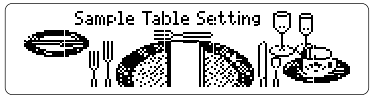

- **4. Press or SPACE to read.**
- **5. Press BACK to return to the original text.**
- **6. Press BACK again to turn off the highlight.**

You can place up to 30 notes in this digital book. Once placed, your notes serve as bookmarks to quickly guide you to your favorite recipes or important tips. The number of notes you can place depends on the length of each note.

#### **Placing Notes** ▲

#### **1. At any text, press LIST .**

Or press  $\bigcirc$  and  $\bigcirc$  (for bookmark) to skip Step Two.

- **2. Press ENTER to select Add note.**
- **3. Press ENTER to add the note that appears in the Search screen.**

Or type your own words then press  $\overline{\text{ENTER}}$ .

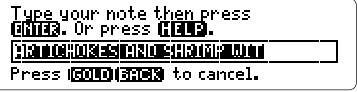

A **HITE** marks your note.

**4. Press CLEAR .**

#### ▶ Viewing a Note

**1. Highlight a <b>HITE**.

You can find a **HILLE** by pressing **LIST** in text and then selecting a note.

- **2. Press ENTER to view the note.**
- **3. Press**  $(BACK)$  **to return to text.**

#### **Removing a Note** ▲

- **1. Highlight a <b>HITE**.
- **2. Press LIST .**

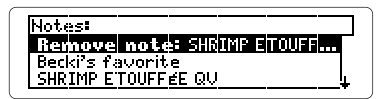

- **3. Press ENTER to remove the note.**
- **4. Press CLEAR when done.**

## **Sending and Receiving Words**

This digital book can send and receive words to and from certain other digital books. To learn if another digital book can send and receive words, read its User's Manual.

NOTE: You must have more than one digital book installed in your Digital Book System before following these steps.

- **1. At text, press ENTER to start the highlight.**
- **2. Press the arrow keys to highlight a word.**
- **3. Press**  $\bigcirc$  **plus**  $\overline{\text{CARD}}$ **.**
- **4. Highlight another digital book symbol.**
- **5. Press ENTER .**

The word that you highlighted appears in the initial screen of the receiving digital book.

**6. Press ENTER again.**

The receiving digital book searches for the word. If it is found, you can view text.

**7. To return to the sending digital book, hold and press CARD and then select its symbol.**

#### **Resetting the Digital Book System**

To reset the Digital Book System, hold **CLEAR** while pressing *ON/OFF*. Or press the recessed reset button on the back of the Digital Book System. (Read its Basic Operating Guide for details.)

**WARNING:** Resetting the Digital Book System may permanently erase information, such as notes, that you have entered in the installed digital books.

NOTE: If the keyboard fails to respond or the screen performs erratically, you can press (CLEAR) and then press **ON/OFF** rather than resetting the Digital Book System. If nothing happens, then reset.

#### **Protecting and Cleaning**

- Do not touch the metal contacts on the back of digital books or the rubber contacts on the Digital Book System with statically charged objects. Statically charged objects may erase information that you entered in the digital books.
- Do not put excessive weight on digital books or the Digital Book System, or expose them to extreme or prolonged heat, cold, or other adverse conditions.
- To clean digital books, apply isopropyl alcohol with cotton swab. To clean the Digital Book System, apply a mild household cleaner with a soft cloth. CAUTION: Spraying liquids on digital books or the Digital Book System may damage them.

#### **Replacing the Batteries**

The DBS-1 and DBS-2 use four 3-volt, CR2032 lithium batteries. The DBS-2D uses four 1.5-volt, AA hatteries

- **1. Have new batteries ready.**
- **2. Turn the Digital Book System off.**
- **3. Slide the battery cover off the back.**
- **4. Remove all the batteries.**
- **5. Place new batteries in the cavities, with their pluses oriented correctly.** In the DBS-1 and DBS-2 the pluses should face you.
- **6. Replace the battery cover**

#### ✓ **Battery Precautions**

When you replace batteries, follow these precautions to avoid erasing information in any installed digital books.

- Replace the batteries before they lose all power.
- Once batteries have been removed, install new ones within two minutes.
- Do not mix old and new batteries.
- Never remove batteries with the Digital Book System on.

#### **Model IC-139**

- Over 1,200 recipes with nutrition information
- Index searching, recipe searching, and AlphaSearch
- Adjustable type size, default state & shutoff time
- SpellBlaster II™ automatic spelling correction and MatchMaker™ letter-finding key
- Annotated Note list
- Pick mode and sending/receiving words to and from other digital books
- Context-sensitive help, tutorial, and demonstration
- Size: 2-1/4" x 1-1/4" x 1/4"
- Weight: 0.3 oz.

#### **Customer Service**

If you have a problem with this digital book, refer to the limited warranty information. If you purchased this digital book outside the United States, contact the place of purchase to obtain warranty or repair information.

#### **Copyrights, Trademarks, Patents, ISBN**

© 1994 Franklin Electronic Publishers, Inc. Mt. Holly, N.J., 08060 U.S.A. All rights reserved.

Betty Crocker is a registered trademark of General Mills, Inc. © 1994, General Mills, Inc. Minneapolis, Minnesota All rights reserved.

Digital Book System is a registered trademark of Franklin. Patents: 4,490,811; 4,830,618; 5,113,340; 5,218,536. Euro. Pat. 0 136 379. Patents Pending. ISBN 1-56712-098-9.

## **Limited Warranty (U.S. only)**

FRANKLIN warrants to you that the DIGITAL BOOK will be free from defects in materials and workmanship for one year from purchase. In the case of such a defect in your DIGITAL BOOK, FRANKLIN will repair or replace it without charge on return, with purchase receipt, to the dealer from which you made your purchase or Franklin Electronic Publishers, Inc., 122 Burrs Road, Mt. Holly, NJ 08060, within one year of purchase. Alternatively, FRANKLIN may, at its option, refund your purchase price. Data contained in the DIGITAL BOOK may be provided under license to FRANKLIN. FRANKLIN makes no warranty with respect to the accuracy of data in the DIGITAL BOOK. No warranty is made that the DIGITAL BOOK will run uninterrupted or error free. You assume all risk of any damage or loss from your use of the DIGITAL BOOK. This warranty does not apply if, in the sole discretion of FRANKLIN, the DIGITAL BOOK has been tampered with, damaged by accident, abuse, misuse, or misapplication, or as a result of service or modification by any party, including any dealer, other than FRANKLIN. This warranty applies only to products manufactured by or for FRANKLIN. Batteries, corrosion or battery contacts and any damage caused by batteries are not covered by this warranty. NO FRANKLIN DEALER, AGENT, OR EMPLOYEE IS AUTHORIZED TO MAKE ANY ADDITIONAL WARRANTY IN THIS REGARD OR TO MAKE ANY MODIFICATION OR EXTENSION OF THIS EXPRESS WARRANTY. THE FOREGOING WARRANTY IS EXCLUSIVE AND IS IN LIEU OF ALL OTHER EXPRESS OR IMPLIED WARRANTIES, WRITTEN OR ORAL, INCLUDING, BUT NOT LIMITED TO, WARRANTIES OF MERCHANTABILITY OR FITNESS FOR A PARTICULAR PURPOSE. YOUR SOLE AND EXCLUSIVE REMEDY SHALL BE FRANKLIN'S OBLIGATION TO REPLACE OR REFUND AS SET FORTH ABOVE IN THIS WARRANTY. Some States do not allow the exclusion of implied warranties, or limitations on how long a warranty lasts. This warranty gives you specific rights; you may also have additional rights which vary from State to State. This warranty shall not be applicable to the extent that enforcement of any provision may be prohibited by applicable law.

FRANKLIN SHALL IN NO EVENT BE LIABLE TO YOU OR TO ANY OTHER PERSON FOR ANY SPECIAL, INCIDENTAL, OR CONSEQUENTIAL DAMAGES. OR ANY OTHER INDIRECT LOSS OR DAMAGE, ARISING OUT OF YOUR PURCHASE, THE MANUFACTURE OR SALE OF THE DIGITAL BOOK, THIS LICENSE, OR ANY

OBLIGATION RESULTING THEREFROM OR THE USE OR PERFORMANCE OF THE DIGITAL BOOK UNDER ANY LEGAL THEORY, WHETHER BREACH OF CONTRACT, TORT, STRICT LIABILITY OR ANY OTHER CAUSE OF ACTION OR PROCEEDING, WHICH DAMAGES SHALL INCLUDE, BUT NOT BE LIMITED TO, LOST PROFITS, DAMAGES TO PROPERTY, OR PERSONAL INJURY (BUT ONLY TO THE EXTENT PERMITTED BY LAW). FRANKLIN'S ENTIRE LIABILITY FOR ANY CLAIM OR LOSS, DAMAGE, OR EXPENSE FROM ANY SUCH CAUSE SHALL IN NO EVENT EXCEED THE PRICE PAID FOR THE DIGITAL BOOK. THIS CLAUSE SHALL SURVIVE FAILURE OF AN EXCLUSIVE REMEDY.

This license and warranty is governed by the laws of the United States and the State of New Jersey.

### **Index**

**Auto-resume feature 11 Batteries** precautions 20 replacing 20 **Calorie count 11 Change Search Words 8 Changing** default state 5 search words 8 shutoff time 5 type size 5 **Cholesterol 11 Choosing Search Words 14 Clock symbol 8 Cross-references 15 Customer service 21 Digital Book System** protecting and clean $in \alpha$  19 resetting 19 resuming 11 **Digital books, sending/receiving words 18 Expanding Searches 12 FIG symbol 15 Figures 15 Finding** more 12 recipes by category 9

by ingredients 7 by name 6 by using Index 10 **FOOT symbol 15 Footnotes 15 Help messages 4 Highlighting** digital book symbols 4 Index entries 10 reference symbols 15 turning off 15 words 14 **Index menu 10 Misspellings 12 Notes** placing 16 removing 17 **Nutrition info 11 References 15 Remaining matches are in Index 8 Resetting. See Digital Book System: resetting Resuming 11 Searching** by category 9 by ingredients 7 by name 6 using the Index 10 **Sending/Receiving words 18**

#### **Special Helps 13 Spelling**

finding letters 12 misspelling 12 **Viewing** complete menu items 10 help messages 4 Index menu 10 note lists 17 **Warranty 22 Wheat symbol 8 XREF symbol 15**

P/N 7201780 Rev. a

FCR-28065-00 Printed in China

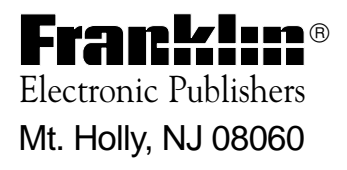